## **Submission Guideline**

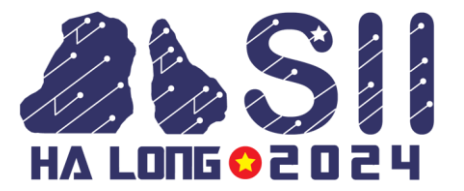

1

**Step 1**: Login to your RAS account via the link below:

Link: <https://ras.papercept.net/>

**Step 2**: Access author's workspace by clicking on the [Enter] of the SII 2024 channel. See below for illustration:

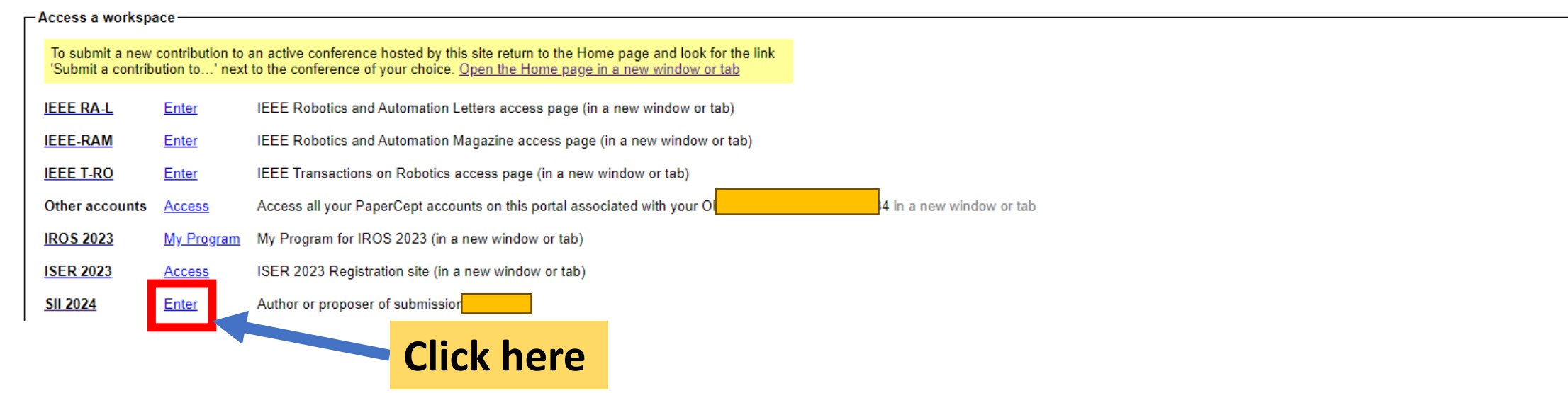

#### Click on [Submit the final version]

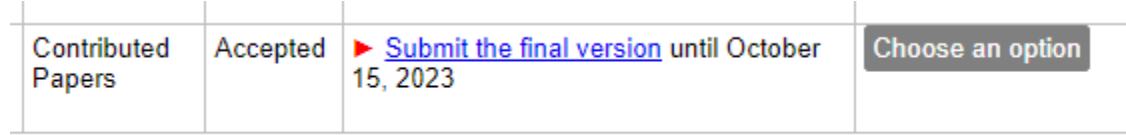

# HA LONG 82024

### **Step 3**: Please proceed with [Transfer copyright] and [Update the final version information]

#### Important notes

- . Upload charge. The final version of your paper may be uploaded after payment of the upload cl upload fee is normally included in the registration fee for the conference. Charges may be paid t registration site.
- . File upload link. The file upload link appears when the other mandatory actions have been com
- . E-mail notification. Your final submission is not complete until the status of the submission is sl on your workspace. You will receive an acknowledgement by e-mail after the final submission is mandatory file that you previously uploaded the status of the submission is changed back to "Ac receive a notification by e-mail
- . Final submission update and re-upload. You may update the final version information and upl and any attachments until the deadlines shown

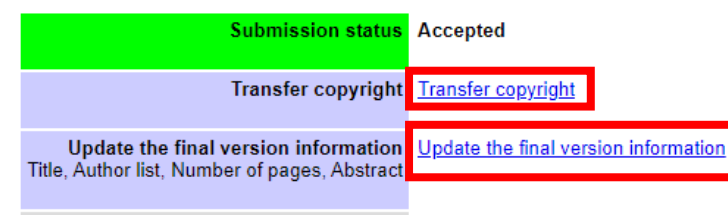

Cancel the page Cancel the page

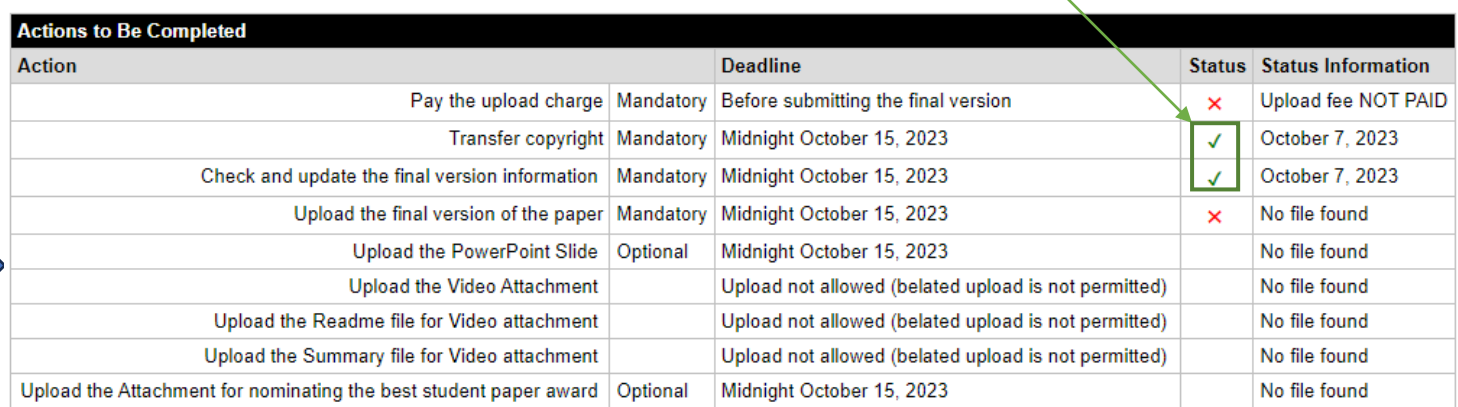

#### Success status

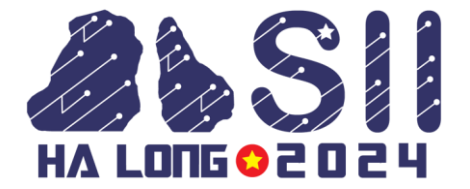

**Step 4**: Access the SII 2024 registration page, where you can access Registration file:

<https://sice-si.org/conf/SII2024/page/registration.html>

**Step 5**: Please fill in the registration form and make the payment with your preferred payment method

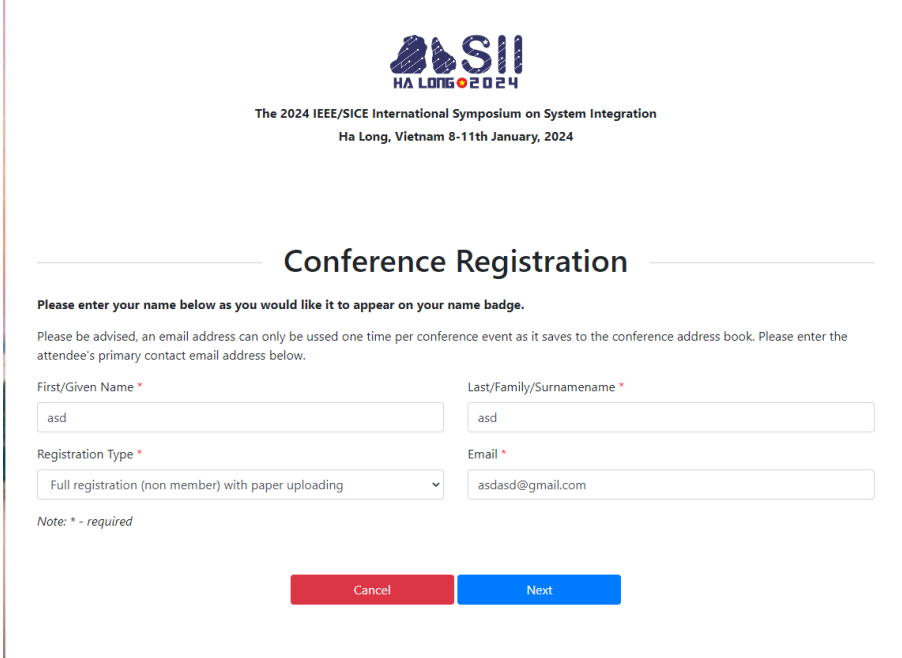

**Front page of SII2024 Registration Site**

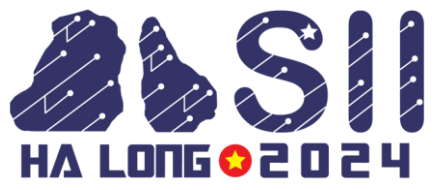

**Step 6**: After the payment is successfully made, please comeback to the Author's workspace and wait until the status of **[Pay the upload charge]** changed to

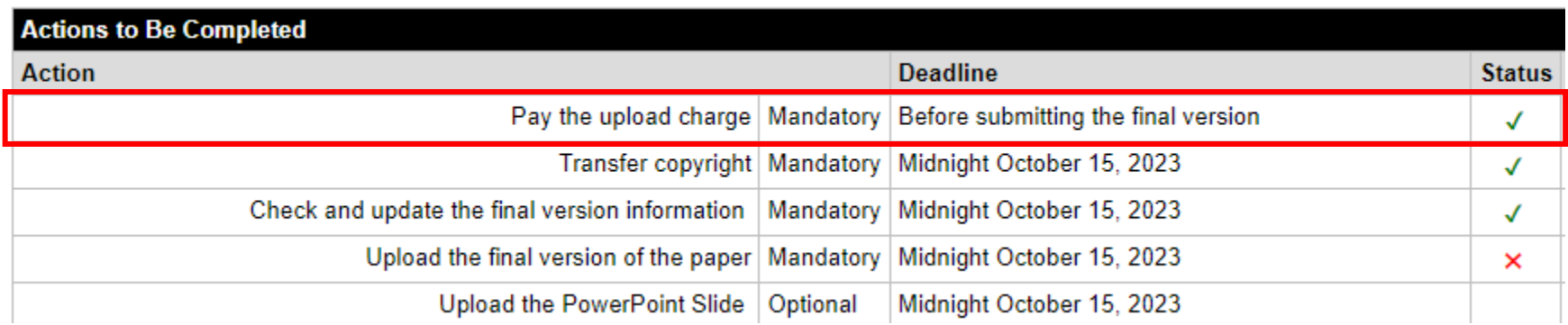

\*\*\* Note: The time for changing the payment status will depend the number of transaction at the time. Please patiently wait and inform us immediately via this email: **sii registration@ml.jaist.ac.jp** if your status has not been changed for **more than 3 hours**.

**Step 7:** Upload the final version of the paper: PDF file, video, and so on

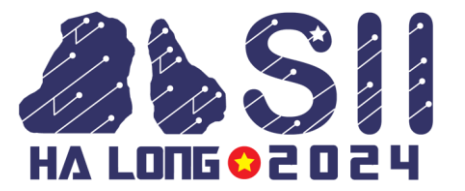

**Step 8**: Please prepare single-slide PowerPoint slide (Digest file) that illustrates your paper via Upload the PowerPoint Slide. Use the **SII2024 Digest Template** which can be downloaded from **[here](https://www.sice-si.org/SII2024/page/registration.html#SII2024Digest)**.

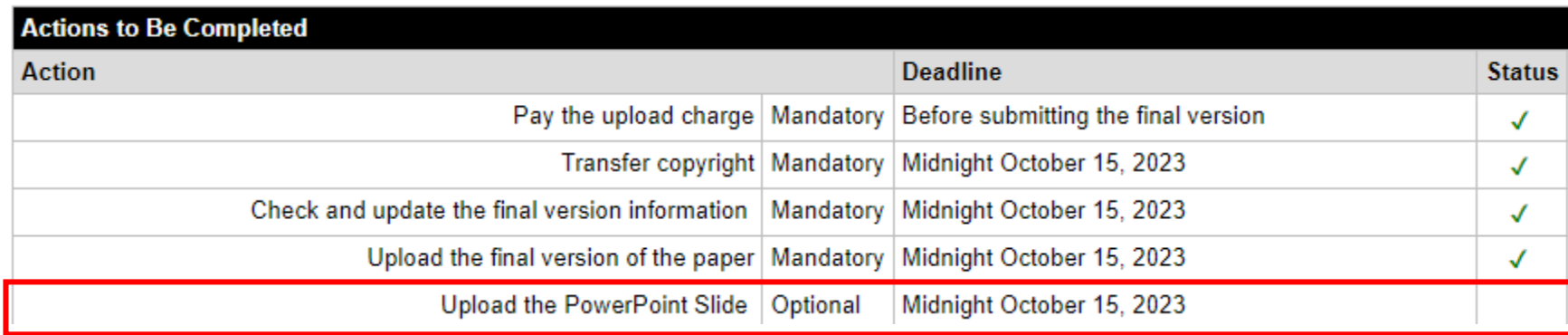

\*\*\*Note: During the conference, a Digest will be distributed to all participants. Please do not change the template and keep fonts and font sizes as preset in the template.